# **3. BAB III**

# **ANALISIS DAN PERANCANGAN SISTEM**

#### **3.1 Analisis Sistem**

Analisis sistem dilakukan untuk mengidentifikasi masalah dan menentukan kebutuhan sistem yang akan dikembangkan. Dalam tahap ini dilakukan identifikasi masalah dan analisis sistem. Sehingga dari beberapa tahapan tersebut didapatkan beberapa analisis yang dibutuhkan, sebagai berikut:

#### **3.1.1 Analisis Sistem Yang Berjalan Saat Ini**

Pada analisis sistem yang berjalan saat ini dilakukan identifikasi terhadap alur sistem yang berjalan saat ini serta melakukan identifikasi terhadap kelebihan dan kekurangan sistem yang sedang berjalan.

#### **3.1.1.1 Alur Sistem**

- 1) Alur Alokasi dari Dinas ke Kecamatan, terdiri dari 5 tahapan seperti berikut:
	- a) Tahap Permintaan Blangko

Operator Disdukcapil yang ditugaskan di kantor kecamatan, menghubungi penanggungjawab blangko KTP-el yang bertugas di kantor Disdukcapil (Operator Dinas) melalui WhatsApp untuk meminta blangko KTP-el karena stok sudah menipis atau habis.

b) Tahap Pengecekan Blangko

Operator Dinas melakukan pengecekan stok blangko dari buku Kartu Persediaan.

c) Tahap Konfirmasi Stok Blangko

Setelah Operator Dinas mengetahui jumlah stok yang tersedia, Operator Dinas memberitahukan kepada Operator Kecamatan bahwa stok blangko tersedia dan dapat diambil.

d) Tahap Membuat BAST

Operator Dinas membuat Berita Acara Serah Terima (BAST) yang akan diisi dan ditandatangani oleh Operator Dinas maupun Operator Kecamatan.

e) Tahap Pengambilan Blangko

Operator Kecamatan datang ke kantor Disdukcapil untuk mengambil Blangko KTP-el, menandatangani Berita Acara Serah Terima (BAST), dan mengisi Kartu Persediaan.

Gambaran alur alokasi blangko dari Dinas ke Kecamatan yang berjalan saat ini dapat dilihat pada [Gambar 3.1.](#page-1-0)

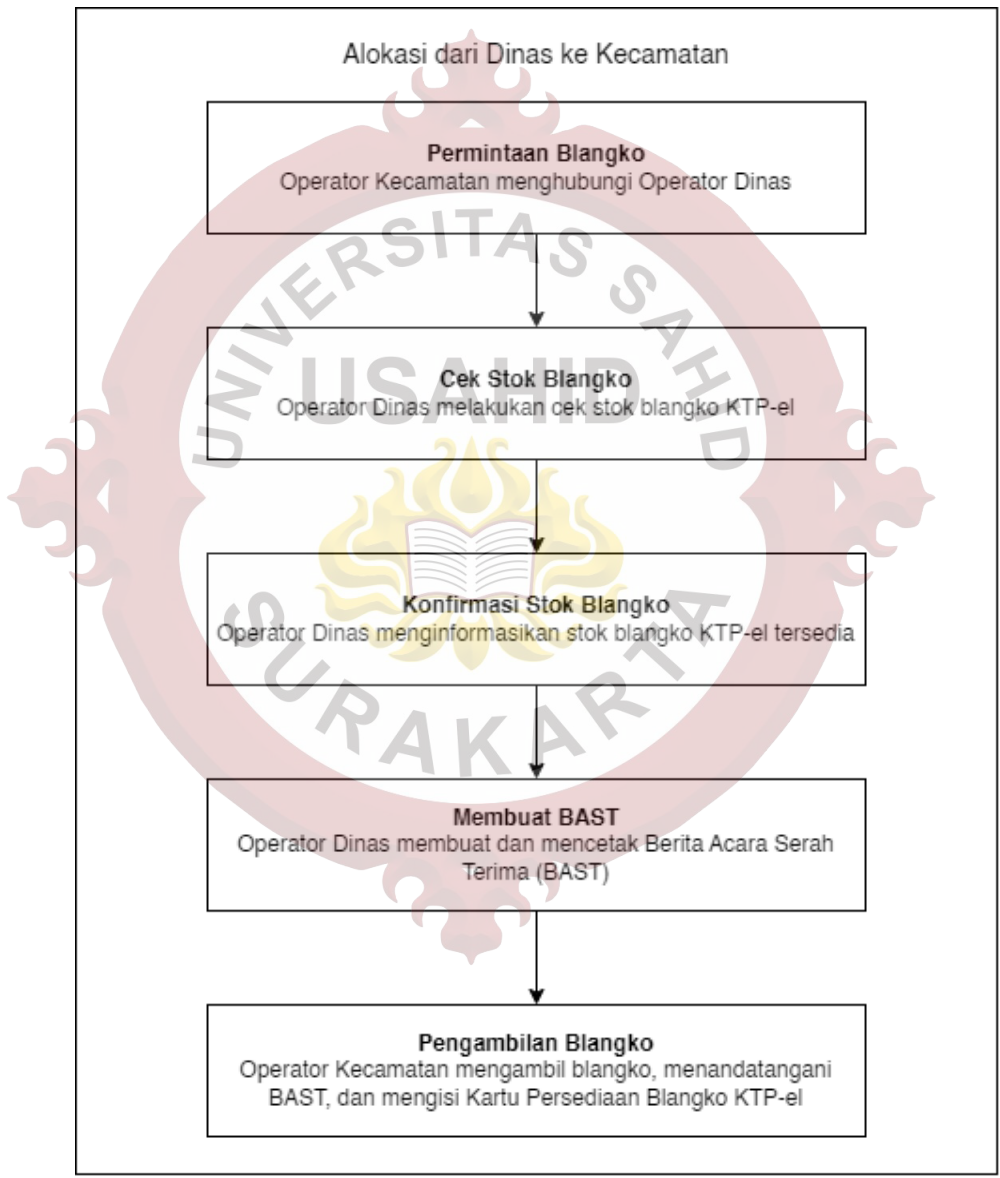

Gambar 3.1 Alur Alokasi yang Berjalan Saat Ini

- <span id="page-1-0"></span>2) Alur Monitoring Stok Blangko, terdiri dari 3 tahapan seperti berikut:
	- a) Tahap Cek Kartu Persediaan

Operator Dinas melakukan cek buku Kartu Persediaan.

b) Tahap Hitung Stok

Operator Dinas menghitung jumlah stok yang tercatat di buku Kartu Persediaan secara manual menggunakan kalkulator.

c) Tahap Mengetahui Hasil Perhitungan Stok

Setelah tahap menghitung, dapat diketahui sisa stok yang ada di Disdukcapil.

Gambaran alur monitoring stok blangko yang berjalan saat ini dapat dilihat pada [Gambar 3.2.](#page-2-0)

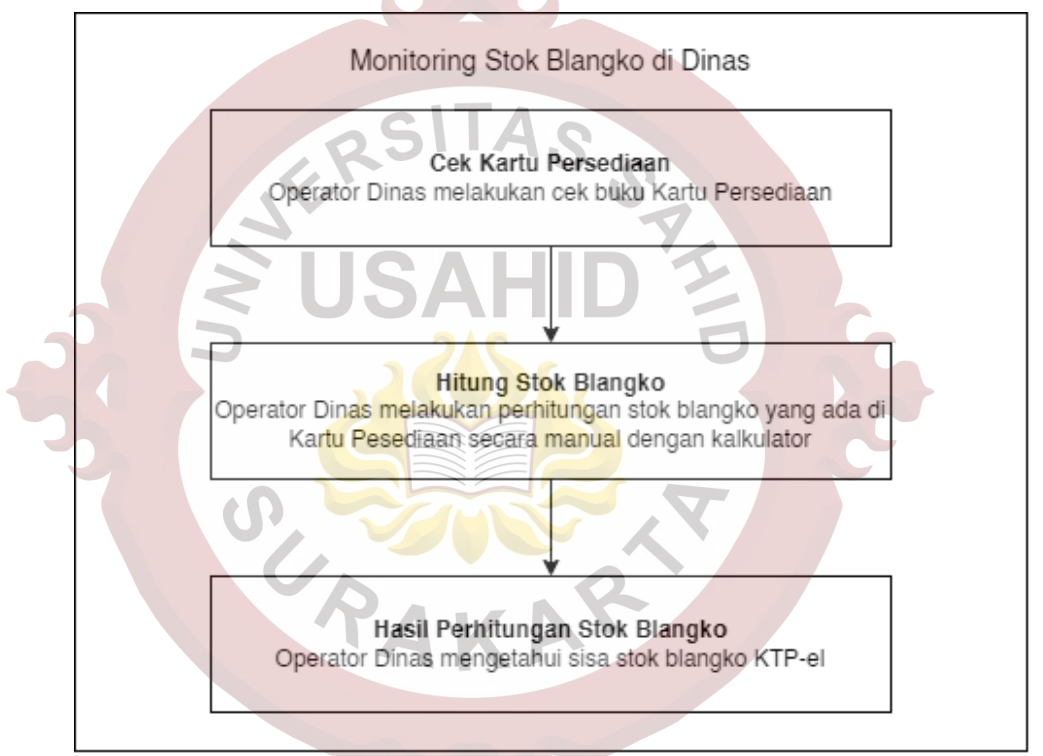

Gambar 3.2 Alur Monitoring Stok Blangko yang Berjalan Saat Ini

# <span id="page-2-0"></span>**3.1.1.2 Kelebihan Sistem**

- 1) Alur kerja pada sistem saat ini sudah terbiasa atau nyaman dijalankan oleh operator kecamatan maupun operator Disdukcapil.
- 2) Data yang tersedia saat ini lebih mudah untuk diubah atau disesuaikan sesuai kebutuhan saat rekapitulasi.

# **3.1.1.3 Kekurangan Sistem**

1) Rekapitulasi membutuhkan waktu yang cukup lama karena masih dilakukan secara manual.

- 2) Rawan terjadi data terlewat atau kurang sesuai saat dilakukan rekapitulasi.
- 3) Pencarian data tidak dapat dilakukan dengan mudah dan cepat.
- 4) Tidak tersedia informasi data *realtime* mengenai stok blangko KTP-el yang ada saat ini di tiap kecamatan maupun di kantor Disdukcapil.

## **3.1.2 Analisis Sistem Yang Baru**

Analisis sistem yang baru dilakukan untuk menentukan kebutuhankebutuhan dari sistem yang akan dibangun mulai dari analisis kebutuhan pengguna, analisis kebutuhan fungsional dan analisis kebutuhan non fungsional.

### **3.1.2.1 Alur Sistem yang Diusulkan**

- 1) Alur Alokasi dari Dinas ke Kecamatan, terdiri dari 4 tahapan seperti berikut:
	- a) Tahap Permintaan Blangko Operator Kecamatan melihat data stok blangko yang ada di Dinas, kemudian menghubungi Operator Dinas.
	- b) Tahap Input Alokasi Blangko

Operator Dinas melakukan input jumlah blangko KTP-el yang akan dialokasikan ke Kecamatan. Jumlah maksimal blangko KTP-el yang dialokasikan ke Kecamatan tidak dapat melebihi persentase Wajib KTP di kecamatan tersebut. Persentase Wajib KTP dihitung dengan membagi jumlah Wajib KTP di kecamatan tersebut dengan total Wajib KTP keseluruhan yang ada di Kabupaten Semarang, kemudian hasilnya dikalikan 100%. Data Wajib KTP pada tiap kecamatan dapat dilihat pada [Tabel 3.1.](#page-4-0)

| N <sub>0</sub> | Kecamatan            | <b>Wajib KTP</b> | <b>Prersentase Wajib KTP</b> |
|----------------|----------------------|------------------|------------------------------|
|                | Getasan              | 41,591           | 5%                           |
| $\overline{2}$ | Tengaran             | 55,199           | 6%                           |
| 3              | Susukan              | 39,324           | 5%                           |
| $\overline{4}$ | Suruh                | 56,351           | 6%                           |
| 5              | Pabelan              | 34,724           | 4%                           |
| 6              | Tuntang              | 53,007           | 6%                           |
| 7              | Banyubiru            | 34,943           | 4%                           |
| 8              | Jambu                | 32,157           | 4%                           |
| 9              | Sumowono             | 27,517           | 3%                           |
| 10             | Ambarawa             | 49,185           | 6%                           |
| 11             | Bawen                | 45,351           | 5%                           |
| 12             | <b>Bringin</b>       | 37,077           | 4%                           |
| 13             | <b>Bergas</b>        | 53,435           | 6%                           |
| 14             | Pringapus            | 42,087           | 5%                           |
| 15             | <b>Bancak</b>        | 19,285           | 2%                           |
| 16             | Kaliwungu            | 24,470           | 3%                           |
| 17             | <b>Ungaran Barat</b> | 61,748           | 7%                           |
| 18             | <b>Ungaran Timur</b> | 59,295           | 7%                           |
| 19             | Bandungan            | 45,366           | $5\%$                        |
| 20             | Dinas Dukcapil       | 61,748           | 7%                           |
|                | <b>TOTAL</b>         | 873,860          | 100%                         |

<span id="page-4-0"></span>Tabel 3.1 Tabel Wajib KTP

c) Tahap Cetak BAST

Operator Dinas mencetak BAST yang telah dibuat otomatis oleh sistem setelah input alokasi.

d) Tahap Pengambilan Blangko

Operator Kecamatan datang ke kantor Disdukcapil untuk mengambil Blangko KTP-el, menandatangani Berita Acara Serah Terima (BAST)

Gambaran alur alokasi blangko KTP-el yang diusulkan dapat dilihat pada [Gambar](#page-5-0) [3.3.](#page-5-0)

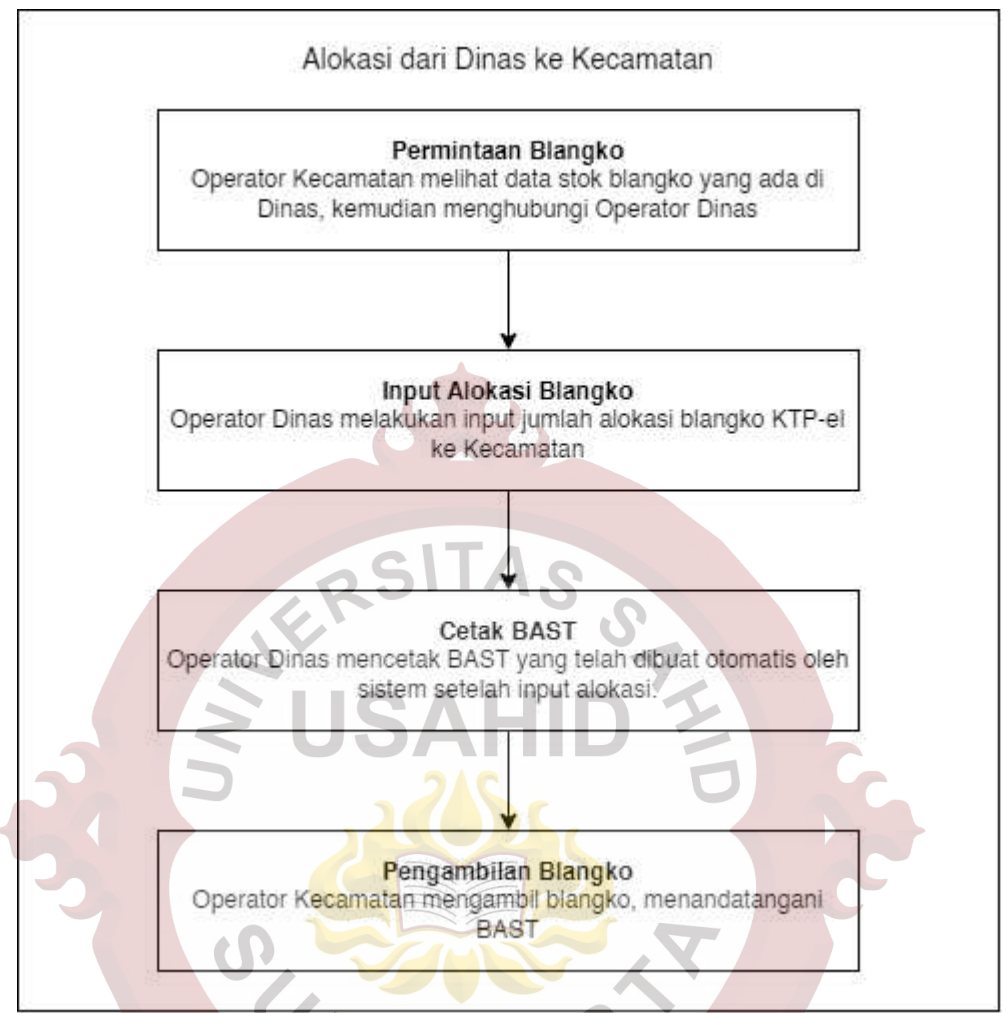

Gambar 3.3 Alur Alokasi Blangko KTP-el yang Diusulkan

- <span id="page-5-0"></span>2) Alur Monitoring Stok Blangko, terdiri dari 2 tahapan seperti berikut:
	- a) Tahap Akses Menu Stok

Untuk dapat melihat data stok di setiap kecamatan maupun kantor dinas, Operator Dinas/Kecamatan mengakses menu Stok.

b) Tahap Mengetahui Sisa Stok

Sistem menampilkan data stok, Operator Dinas/Kecamatan mengetahui sisa stok blangko KTP-el.

Gambaran alur monitoring blangko KTP-el yang diusulkan dapat dilihat pada [Gambar 3.4.](#page-6-0)

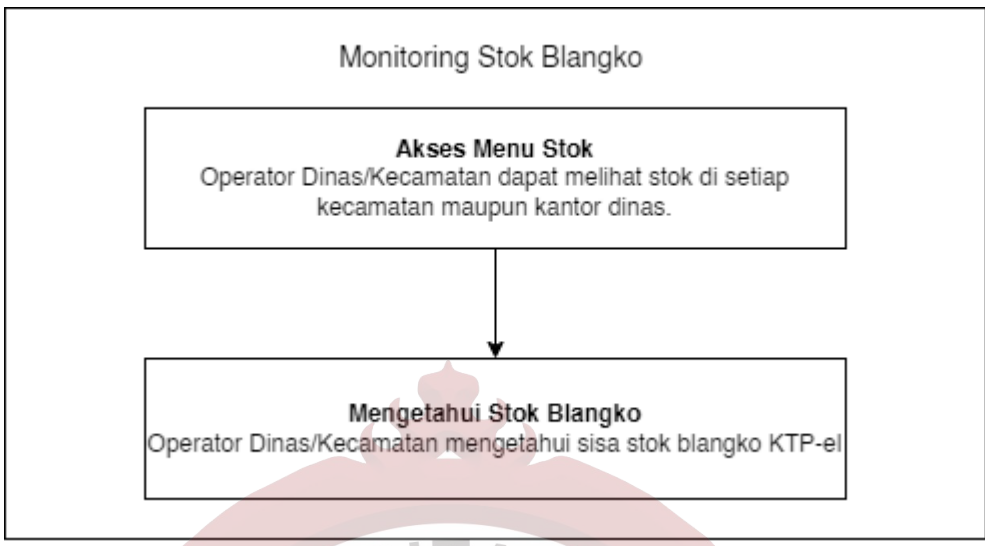

Gambar 3.4 Alur Monitoring Blangko Ktp-el yang Diusulkan

## <span id="page-6-0"></span>**3.1.2.2 Analisis Kebutuhan Pengguna**

Berdasarkan analisis pengguna pada sistem yang berjalan saat ini, maka dapat diketahui entitas yang berkaitan dengan sistem terdiri dari 3 komponen entitas, yaitu operator, dinas, dan superadmin.

#### 1) Operator

Entitas operator merupakan operator yang bertugas di kantor kecamatan. Operator dapat mengelola data transaksi alokasi, transaksi blangko rusak, mengelola stok awal masing-masing, melihat laporan, mengelola profil masingmasing.

### 2) Dinas

Entitas Dinas merupakan operator di kantor Disdukcapil. Dinas dapat mengelola data transaksi penambahan, transaksi alokasi, transaksi blangko rusak, mengelola stok awal pada seluruh unit kerja, melihat laporan, mengelola profil masing-masing, mencetak Berita Acara Serah Terima (BAST).

3) Superadmin

Entitas superadmin merupakan Kasi/Subkoor Identitas Penduduk. Superadmin dapat mengelola data transaksi penambahan, transaksi alokasi, transaksi blangko rusak, mengelola stok awal pada seluruh unit kerja, melihat laporan, mengelola seluruh unit kerja, mengelola seluruh akun operator maupun dinas.

#### **3.1.2.3 Analisis Kebutuhan Fungsional**

Analisis kebutuhan fungsional dikelompokkan berdasarkan jenis *role user* sistem sesuai dengan kebutuhan tiap *user* sebagai berikut:

#### 1) Operator

a) Mengakses Otentikasi

*User* dapat melakukan *login* dengan memasukkan email dan *password.*

b) Mengakses halaman *Dashboard*

*User* dapat melihat informasi jumlah stok blangko yang ada di kecamatan.

c) Mengakses halaman Transaksi

*User* dapat melihat riwayat transaksi meliputi pemakaian, pelaporan rusak, dan alokasi.

d) Mengakses halaman Stok

*User* dapat melihat stok diseluruh unit kerja, dan dapat melihat riwayat stok di kecamatannya.

- 2) Dinas
	- a) Mengakses Otentikasi

*User* dapat melakukan *login* dengan memasukkan email dan *password.* 

b) Mengakses halaman *Dashboard*

*User* dapat melihat informasi jumlah stok blangko yang ada di kecamatan dan di kantor Disdukcapil. Menambahkan stok blangko di kecamatan. Menambahkan stok blangko rusak di kantor Disdukcapil.

c) Mengakses halaman Profil

*User* dapat melihat informasi data dirinya masing-masing, serta dapat melakukan perubahan profil dan mengatur ulang *password*.

d) Mengakses halaman Transaksi

*User* dapat melihat riwayat transaksi meliputi penambahan, pemakaian, pelaporan rusak, dan alokasi.

e) Mengakses halaman Transaksi Penambahan

*User* dapat melihat dan menambah data transaksi Penambahan Blangko KTP-el dari Ditjen Dukcapil.

f) Mengakses halaman Alokasi Blangko

*User* dapat menginput jumlah blangko KTP-el yang akan dikirimkan ke operator kecamatan.

g) Mengakses halaman Stok

*User* dapat melihat stok dan riwayat stok diseluruh unit kerja.

h) Mencetak BAST

*User* dapat mencetak Berita Acara Serah Terima (BAST) blangko KTPel yang telah dikirim ke operator kecamatan.

#### 3) Superadmin

- a) Memiliki semua akses yang dimiliki oleh *user* Dinas dan Operator.
- b) Manajemen Data Pengguna

User dapat mengelola data seluruh pengguna beserta data penugasan sementara operator dinas maupun operator kecamatan.

c) Manajemen Data Unit Kerja

User dapat mengelola seluruh data unit kerja yang ada di Kabupaten Semarang.

# **3.1.2.4 Analisis Kebutuhan Non Fungsional**

Selain kebutuhan fungsional yang harus ada pada sistem, terdapat juga kebutuhan di luar sistem atau dengan kata lain kebutuhan pendukung sistem. Kebutuhan non-fungsional dari sistem ini yaitu:

- 1) Sistem berbasis web sehingga dapat berjalan dengan baik pada semua *web browser* seperti Google Chrome, Mozilla Firefox, Safari dan Microsoft Edge.
- 2) Sistem membutuhkan laptop/komputer yang terhubung ke jaringan lokal Disdukcapil Kab. Semarang.
- 3) Hanya dapat menerima unggahan gambar .gif, .png, .jpg dan .jpeg.
- 4) Hanya dapat membuat unduhan berkas .pdf

#### **3.2 Perancangan Sistem**

Perancangan sistem bertujuan untuk memberikan gambaran yang lebih jelas untuk merancang sebuah sistem. Perancangan-perancangan yang menjadi bagian dari perancangan sistem antara lain perancangan basis data, perancangan bisnis proses, perancangan fungsionalitas pengguna, dan perancangan antarmuka.

### **3.2.1** *Use Case Diagram*

Perancangan Fungsionalitas Pengguna dibuat berupa *Use case* Diagram yang merupakan representasi visual dari interaksi antara sistem dan aktor-aktor yang terlibat dalam suatu sistem. Dalam sistem manajemen blangko KTP-el, terdapat tiga aktor utama yang terlibat, yaitu superadmin, dinas, dan operator. Berikut rancangan fungsionalitas pengguna setelah *login* ke sistem dapat dilihat pada [Gambar 3.5.](#page-9-0)

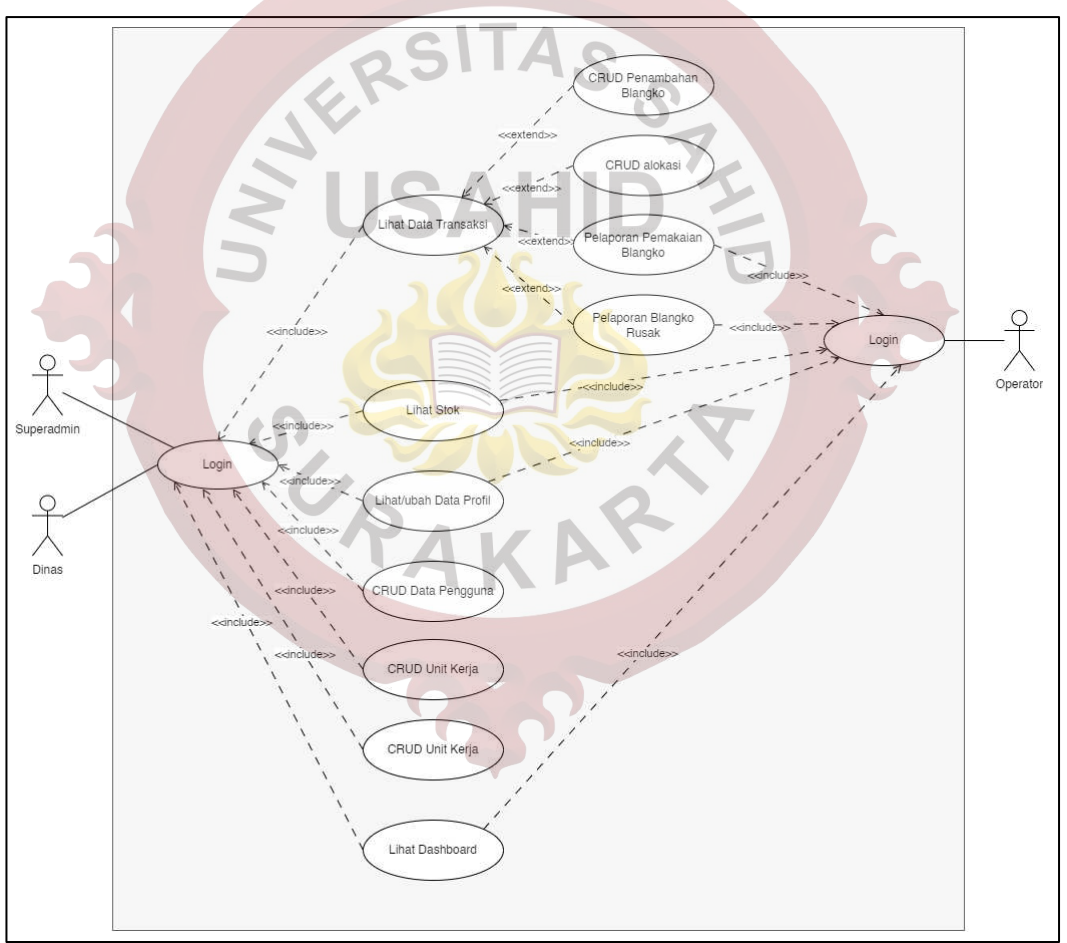

Gambar 3.5 *Use Case* Diagram

### <span id="page-9-0"></span>**3.2.2** *Class Diagram*

Basis data digunakan sebagai media penyimpanan data yang dibutuhkan oleh sistem agar berjalan dengan baik. Dalam pengembangan sistem ini basis data yang dibuat berdasarkan *Class Diagram*. Berikut rancangan *Class Diagram* Sistem Informasi Manajemen Blangko KTP-el dapat dilihat pada [Gambar 3.6.](#page-10-0)

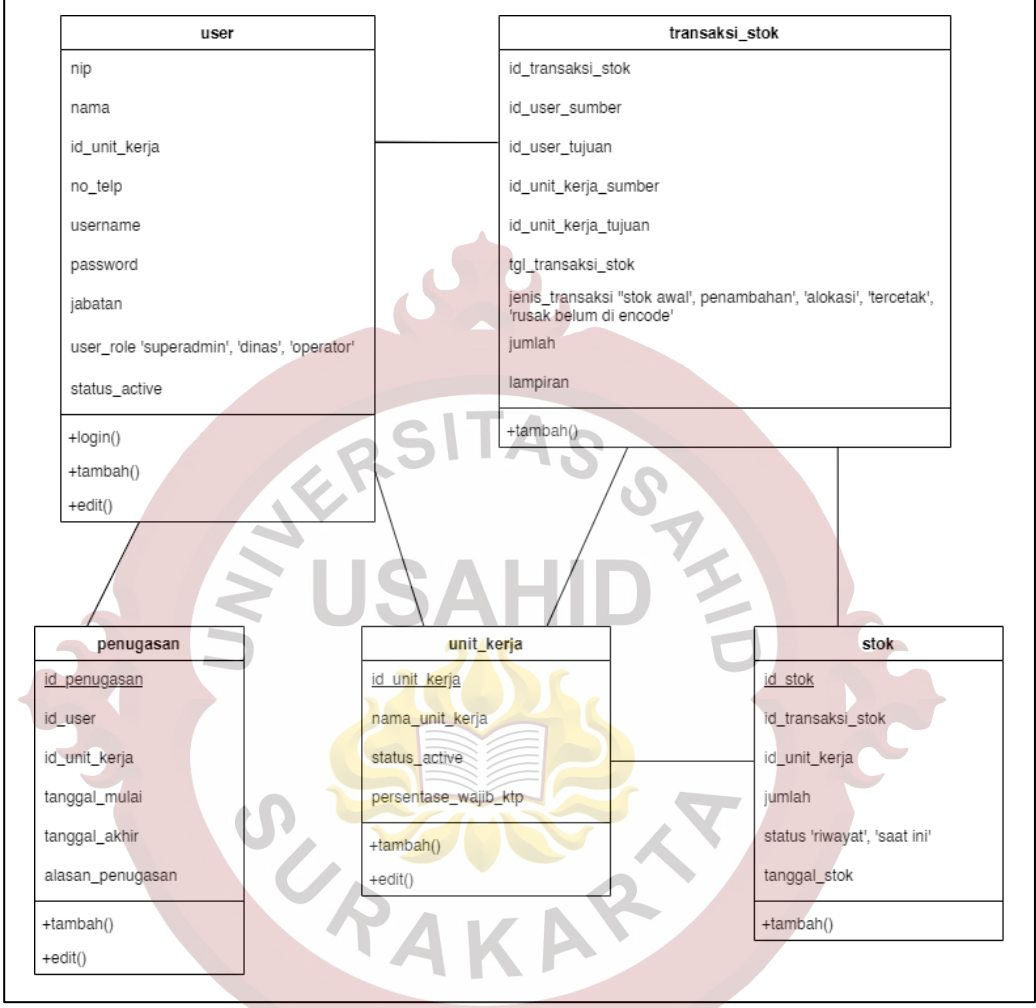

Gambar 3.6 *Class Diagram*

# <span id="page-10-0"></span>**3.2.3** *Activity Diagram*

*Activity diagram* merupakan representasi visual yang menggambarkan serangkaian aktivitas atau langkah-langkah yang terjadi dalam suatu proses atau sistem. Tujuan utama dari diagram ini adalah memberikan gambaran visual yang jelas tentang bagaimana aktivitas-aktivitas tersebut saling berhubungan, urutannya, dan bagaimana kontrol aliran dari satu aktivitas ke aktivitas lainnya.

# **3.2.3.1** *Activity Diagram* **Penambahan Blangko KTP-el**

Pada *Activity Diagram* Penambahan Blangko KTP-el dimulai dari penerimaan blangko KTP-el yang diberikan oleh Ditjen Kemendagri kepada

Disdukcapil Kab. Semarang. Penambahan blangko KTP-el hanya bisa dilakukan oleh pengguna dengan *role* superadmin dan dinas. Setelah *login*, superadmin dan dinas melakukan input jumlah blangko KTP-el beserta Berita Acara Serah Terima (BAST). Gambaran mengenai *Activity Diagram* Penambahan Blangko KTP-el dapat dilihat pada [Gambar 3.7.](#page-11-0)

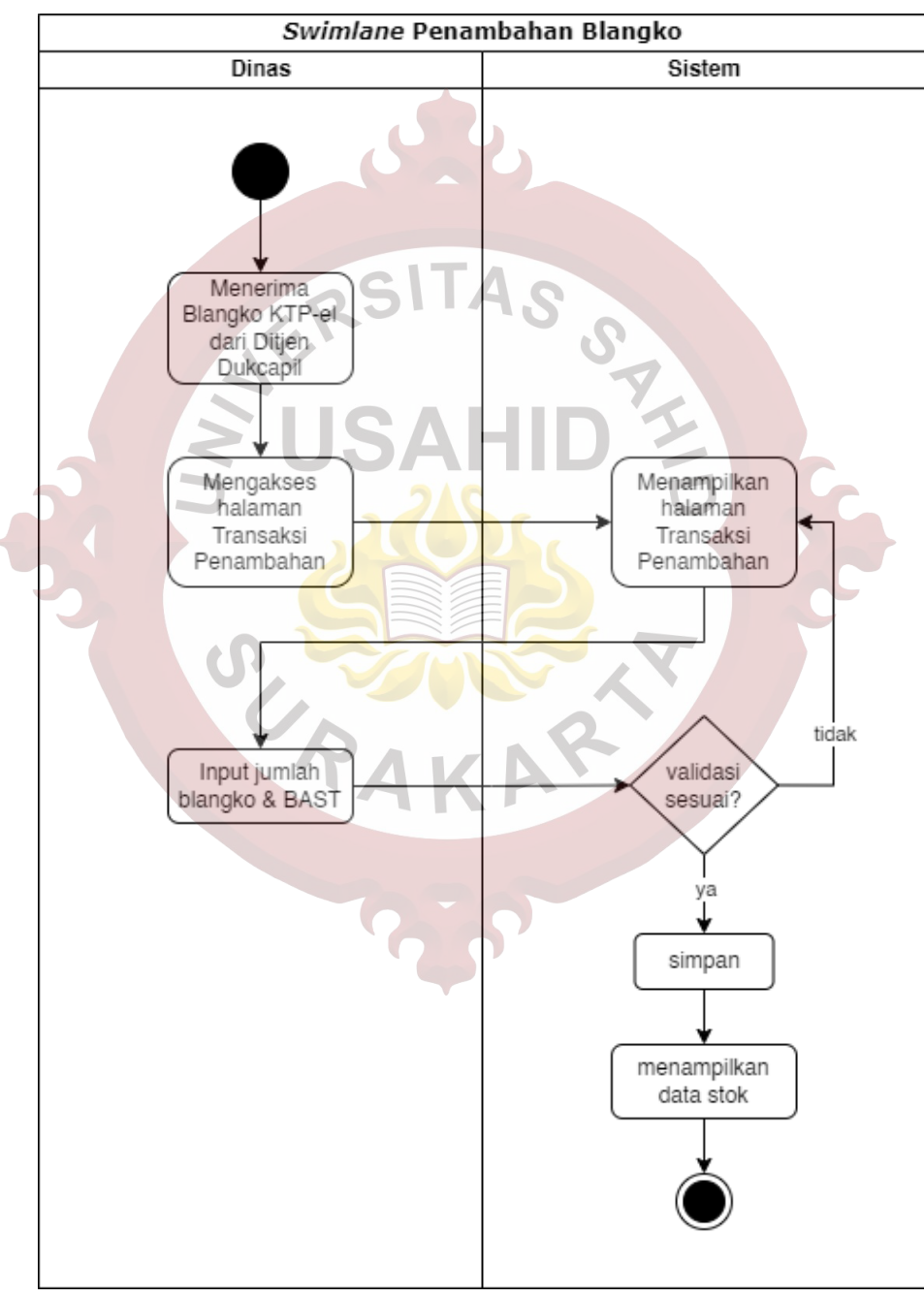

<span id="page-11-0"></span>Gambar 3.7 Activity Diagram Penambahan Blangko KTP-el

#### **3.2.3.2** *Activity Diagram* **Pemakaian Blangko KTP-el**

Pada *Activity Diagram* Pemakaian Blangko KTP-el dimulai dari operator di dinas atau operator di kecamatan melakukan pencetakan KTP-el. Setelah KTP-el tercetak, akan ada penambahan data secara otomatis menggunakan *trigger*. Kemudian akan dilakukan pemeriksaan apakah operator tersebut memiliki tempat penugasan khusus, misalnya Operator Kecamatan Jambu, selama periode tertentu menjalani tugas sebagai Operator Kecamatan Ambarawa dikarenakan Operator Kecamatan Ambarawa sedang cuti. Jika terdapat penugasan khusus, sistem akan memilih kecamatan penugasan. Jika tidak ada, maka sistem akan langsung memilih kecamatan penempatan. Gambaran mengenai *Activity Diagram* Penambahan Blangko KTP-el dapat dilihat pada [Gambar 3.8.](#page-12-0)

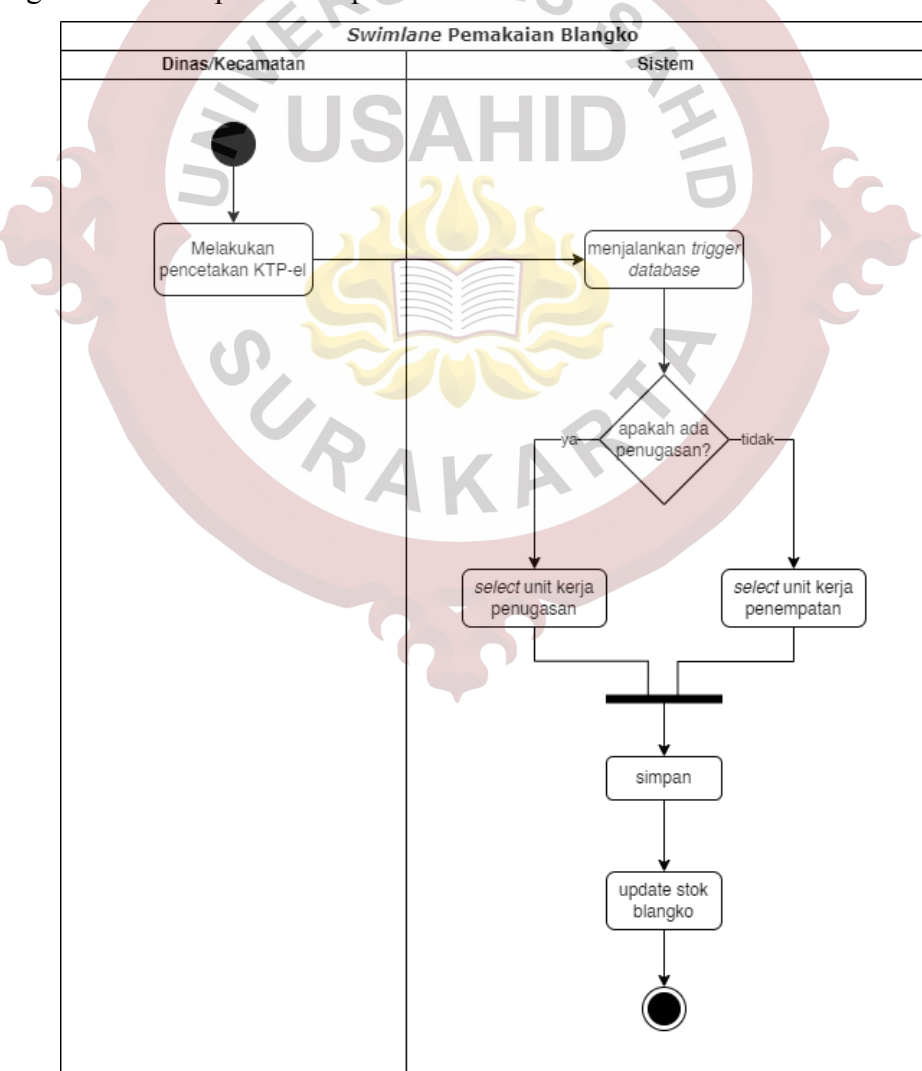

<span id="page-12-0"></span>Gambar 3.8 *Activity Diagram* Pemakaian Blangko KTP-el

#### **3.2.3.3** *Activity Diagram* **Alokasi Blangko KTP-el**

Pada *Activity Diagram* Alokasi Blangko KTP-el dimulai dari operator dinas melihat stok blangko di kecamatan. Kemudian melakukan input jumlah blangko yang akan dialokasikan ke kecamatan dan menyimpan data tersebut. Setelah itu dinas mencetak Berita Acara Serah Terima (BAST) yang sudah otomatis di buat oleh sistem. Gambaran mengenai *Activity Diagram* Alokasi Blangko KTP-el dapat dilihat pada [Gambar 3.9.](#page-13-0)

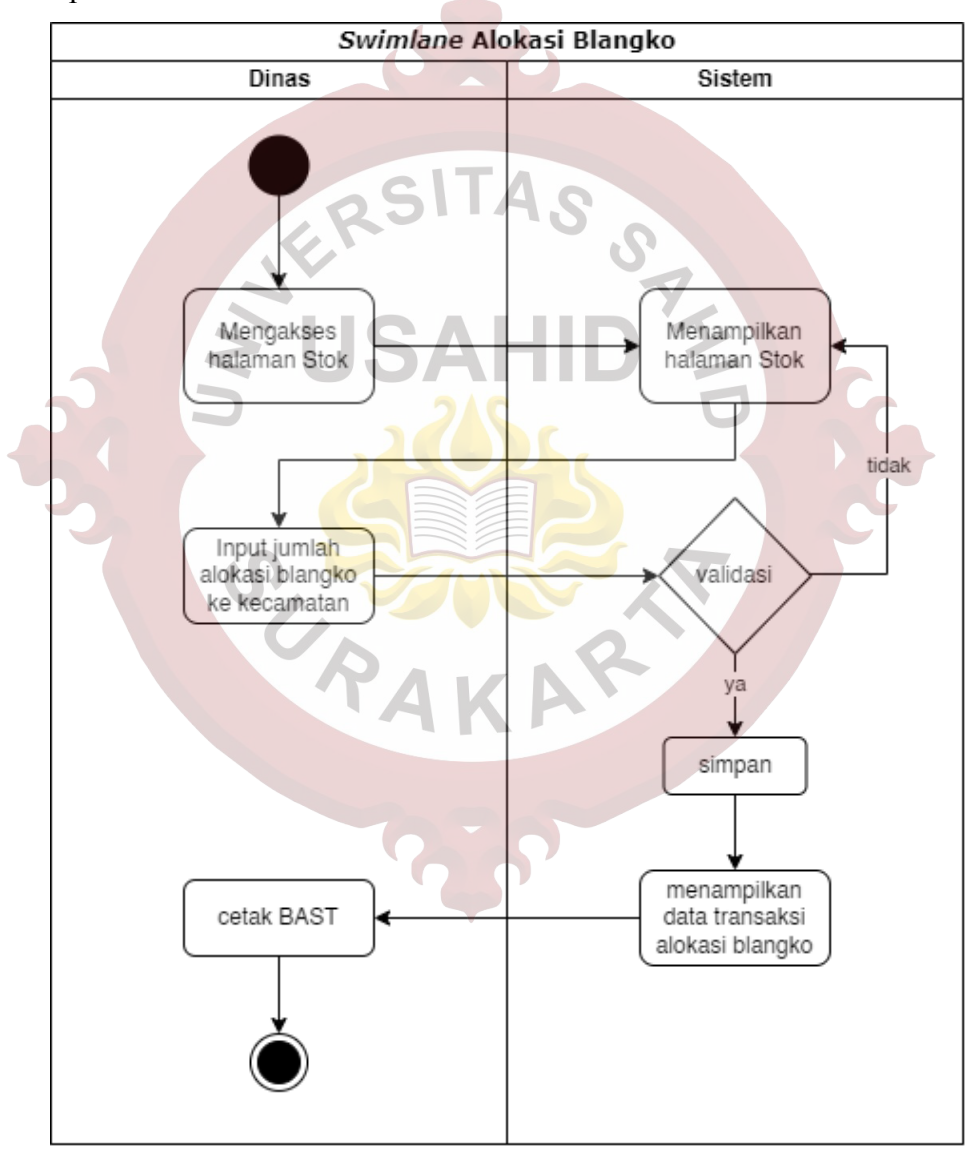

<span id="page-13-0"></span>Gambar 3.9 *Activity Diagram* Alokasi Blangko KTP-el

### **3.2.3.4** *Activity Diagram* **Pelaporan Blangko KTP-el Rusak**

Pada *Activity Diagram* Pelaporan Blangko KTP-el rusak dimulai dari operator di dinas atau operator di kecamatan melakukan input jumlah blangko KTPel yang rusak. Kemudian akan dilakukan pemeriksaan apakah operator tersebut memiliki tempat penugasan khusus atau tidak sama seperti pada proses pencetakan KTP-el. Jika terdapat penugasan khusus, sistem akan memilih kecamatan penugasan. Jika tidak ada, maka sistem akan langsung memilih kecamatan penempatan. Setelah itu data di simpan dan stok blangko akan berubah. Gambaran mengenai *Activity Diagram* Pelaporan Blangko KTP-el Rusak dapat dilihat pada [Gambar 3.10.](#page-14-0)

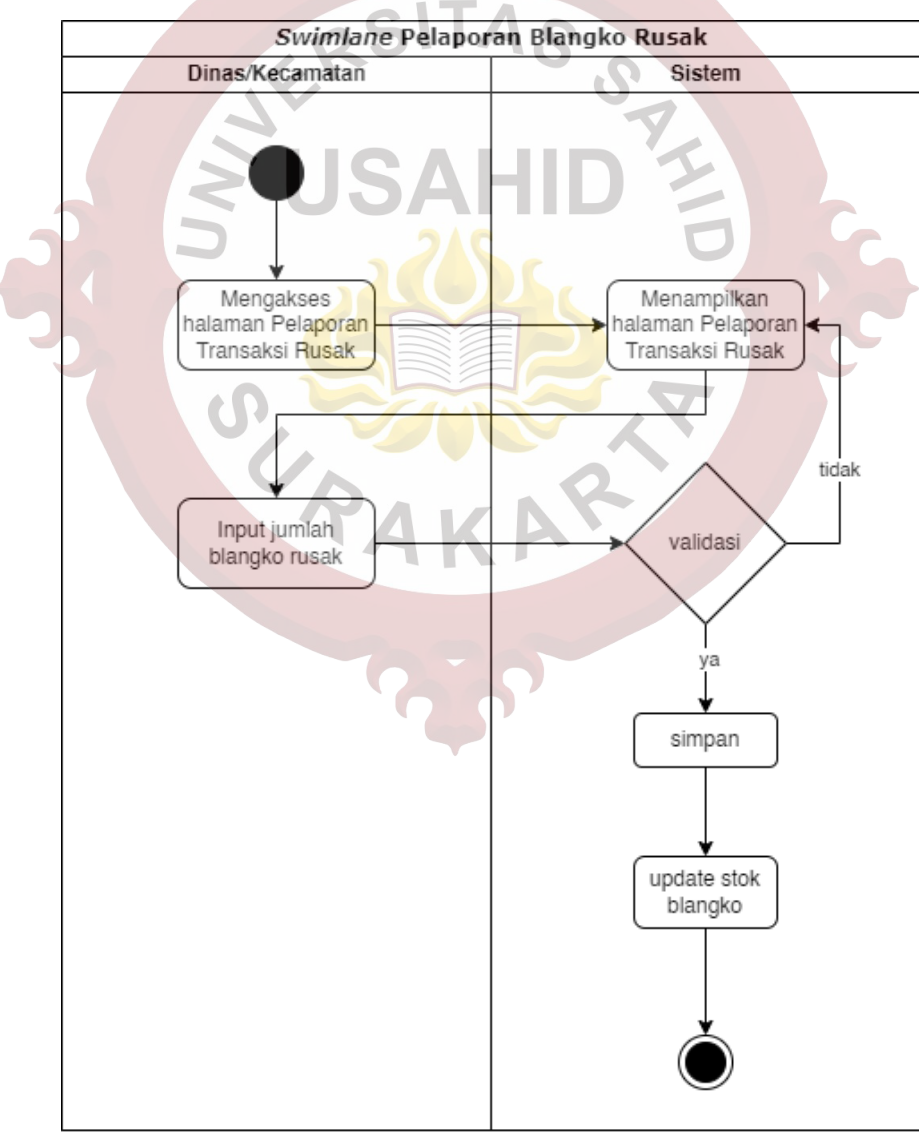

<span id="page-14-0"></span>Gambar 3.10 *Activity Diagram* Pelaporan Blangko KTP-el Rusak

#### **3.2.4 Perancangan Antarmuka Pengguna**

Perancangan antarmuka pengguna dibuat dalam bentuk *Wireframe* pada setiap rancangan halaman, pada aplikasi ini terdapat 17 rancangan halaman.

### **3.2.4.1 Rancangan Halaman Login**

Rancangan halaman Login merupakan tampilan halaman awal atau *landing page* aplikasi, halaman Login menampilkan form untuk input *username* dan *password*. Rancangan halaman login dapat dilihat pada [Gambar 3.11.](#page-15-0)

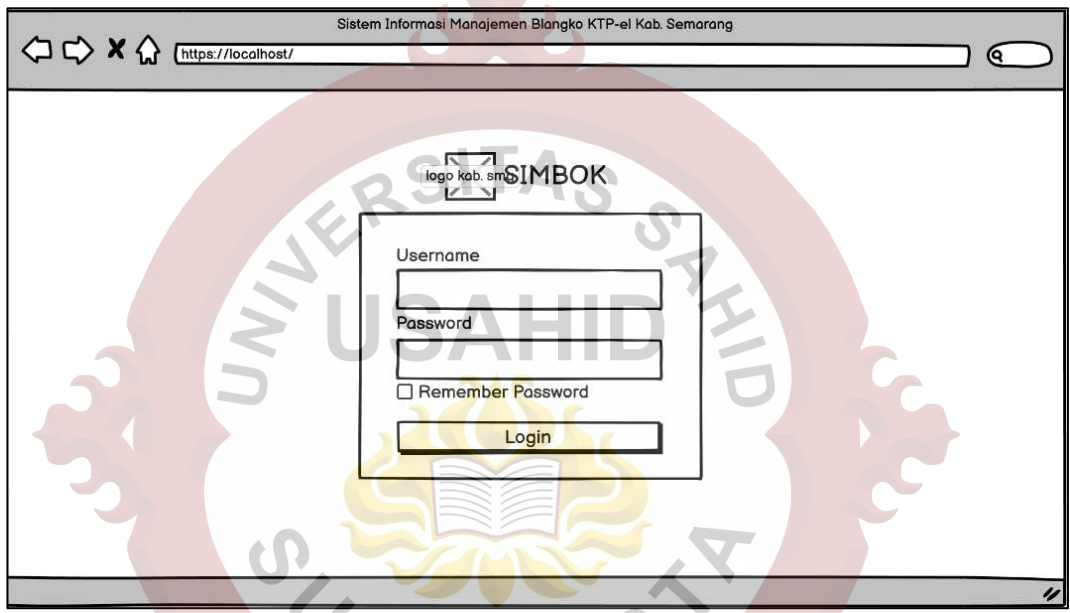

Gambar 3.11 Rancangan Halaman Login

# <span id="page-15-0"></span>**3.2.4.2 Rancangan Halaman Dashboard**

Rancangan halaman merupakan tampilan pertama saat pengguna berhasil masuk aplikasi, halaman *Dashboard* menampilkan jumlah stok blangko yang ada di dinas dan total stok yang ada di Kabupaten Semarang, jumlah blangko tercetak, jumlah blangko rusak dan unit kerja dengan stok blangko paling sedikit maupun paling banyak. Rancangan halaman *Dashboard* dapat dilihat pada [Gambar 3.12](#page-16-0).

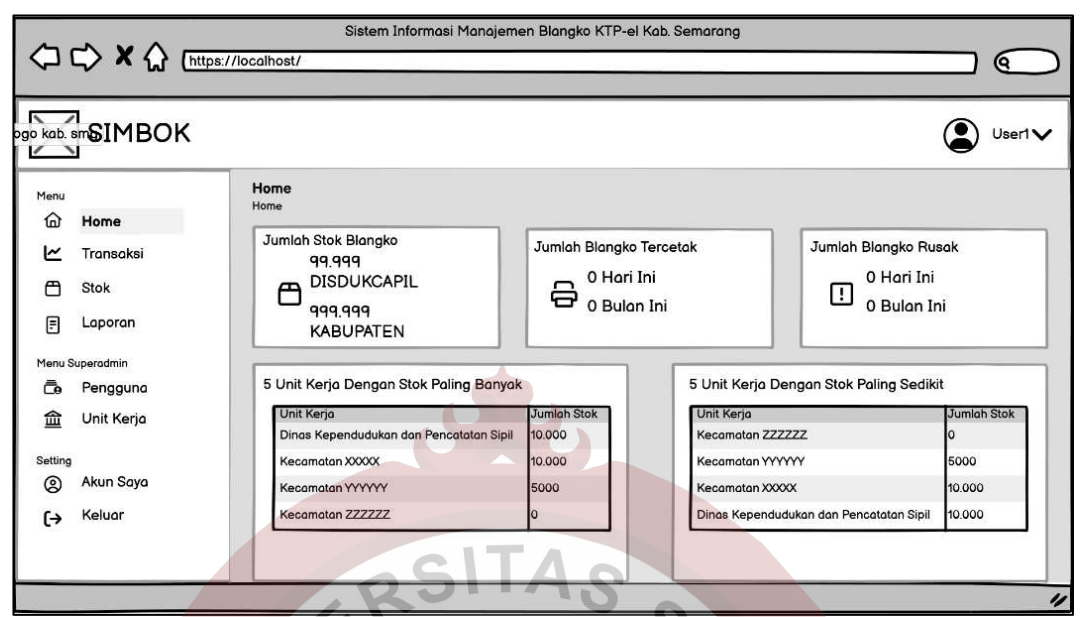

Gambar 3.12 Rancangan Halaman Dashboard

# <span id="page-16-0"></span>**3.2.4.3 Rancangan Halaman Transaksi**

Rancangan halaman Transaksi merupakan tampilan halaman yang menampilkan data transaksi dari semua kategori baik transaksi penambahan, transaksi alokasi, transaksi pemakaian dan transaksi rusak. Rancangan halaman transaksi dapat dilihat pada [Gambar 3.13.](#page-16-1)  $\overline{\phantom{a}}$ 

|                    | <b>Pgo kab.</b> sm <b>SIMBOK</b> |                                                   |                                     |                                 |                                     |                         | User1V                 |
|--------------------|----------------------------------|---------------------------------------------------|-------------------------------------|---------------------------------|-------------------------------------|-------------------------|------------------------|
| Menu<br>仙          | Home                             | <b>Transaksi</b><br>Home / Transaksi              |                                     | + Transaksi Penambahan          | + Transaksi Alokasi                 |                         | + Transaksi Rusak      |
| ⊵                  | Transaksi                        |                                                   |                                     |                                 |                                     |                         |                        |
| ᠿ                  | <b>Stok</b>                      | Data Transaksi                                    |                                     |                                 |                                     |                         |                        |
| 目                  | Laporan                          | <b>Tanggal Transaksi</b><br>DD Month YYYY - 00:00 | <b>4</b> Jenis Transaksi<br>Alokasi | $\triangleq$ Jumlah<br>≏<br>170 | Unit Kerja<br>DISDUKCAPIL Ke XXXXXX | ∙<br>Oleh<br>≏<br>User1 | Aksi<br>$\circledcirc$ |
|                    | Menu Superadmin                  | DD Month YYYY - 00:00                             | Pemakaian                           |                                 | YYYYYYYYY                           | User <sub>2</sub>       | ◉                      |
| Ō                  | Pengguna                         | DD Month YYYY - 00:00                             | Rusak Belum di Encode               |                                 | <b>YYYYYYYYYY</b>                   | User <sub>2</sub>       | $\circledcirc$         |
| 血                  | Unit Kerja                       | DD Month YYYY - 00:00                             | Pemakaian                           |                                 | 777777777                           | User <sub>3</sub>       | $\circledcirc$         |
|                    |                                  | DD Month YYYY - 00:00                             | Pemakaian                           |                                 | 222222222                           | User <sub>3</sub>       | $^{\circ}$             |
| Setting<br>౷<br>(→ | Akun Saya<br>Keluar              |                                                   |                                     |                                 |                                     |                         |                        |

<span id="page-16-1"></span>Gambar 3.13 Rancangan Halaman Transaksi

### **3.2.4.4 Rancangan Halaman Detail Transaksi**

Rancangan halaman Detail Transaksi merupakan tampilan halaman yang menampilkan data detail transaksi. Halaman Detail Transaksi akan menampilkan tombol cetak BAST untuk jenis transaksi Alokasi. Rancangan halaman detail transaksi dapat dilihat pada [Gambar 3.14.](#page-17-0)

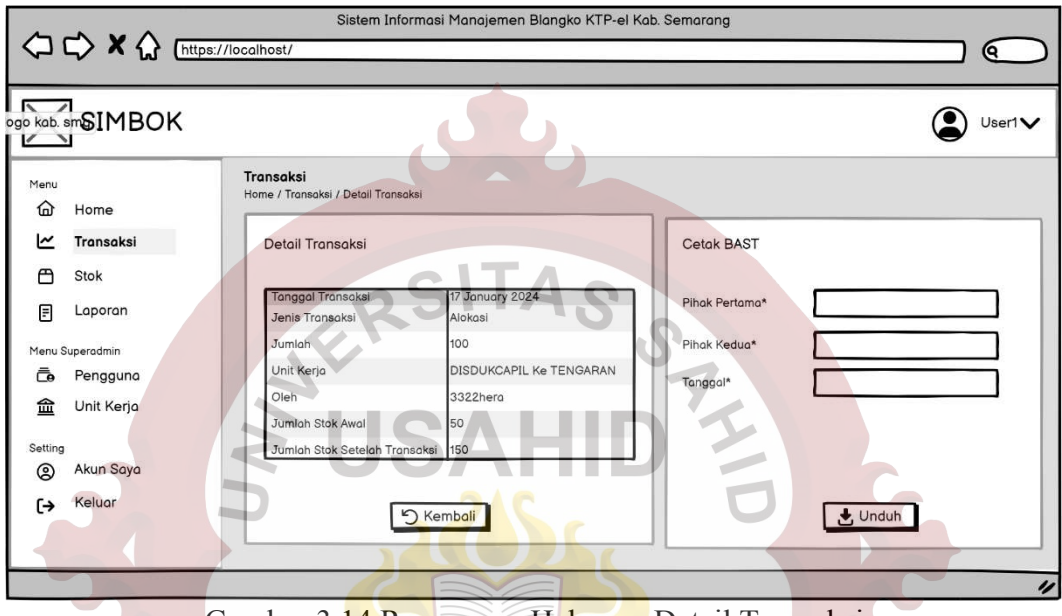

Gambar 3.14 Rancangan Halaman Detail Transaksi

## <span id="page-17-0"></span>**3.2.4.5 Rancangan Halaman Transaksi Penambahan**

Rancangan halaman Transaksi Penambahan merupakan tampilan halaman yang menampilkan form untuk membuat transaksi dengan kategori transaksi penambahan. Rancangan halaman transaksi penambahan dapat dilihat pada [Gambar 3.15.](#page-18-0)

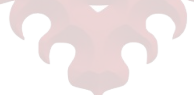

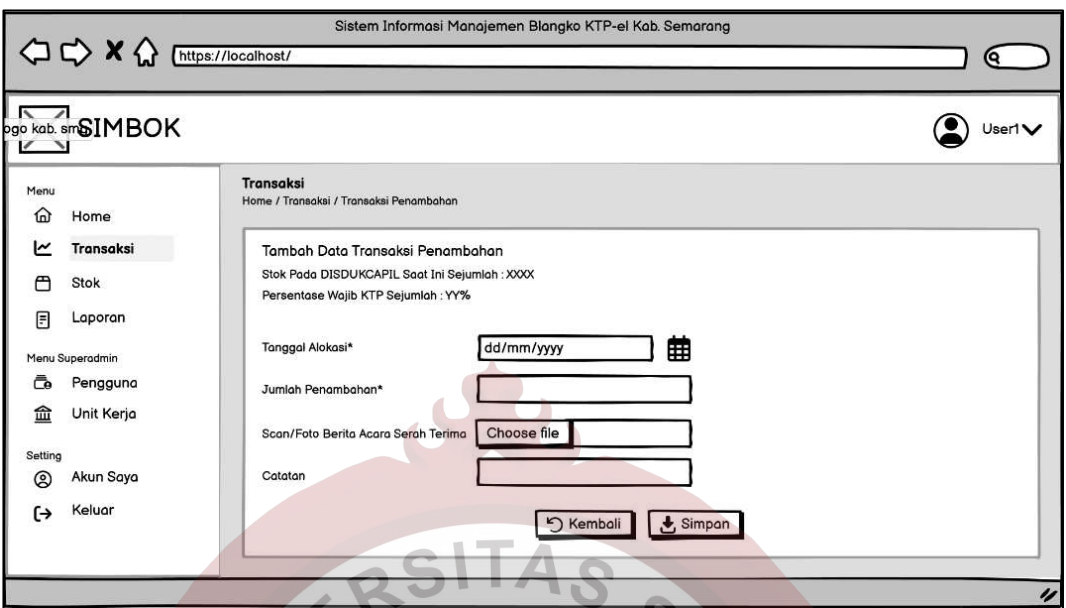

Gambar 3.15 Rancangan Halaman Transaksi Penambahan

# <span id="page-18-0"></span>**3.2.4.6 Rancangan Halaman Transaksi Alokasi**

Rancangan halaman Transaksi Alokasi merupakan tampilan halaman yang menampilkan form untuk membuat transaksi dengan kategori transaksi alokasi. Rancangan halaman transaksi alokasi dapat dilihat pada [Gambar 3.16.](#page-18-1)

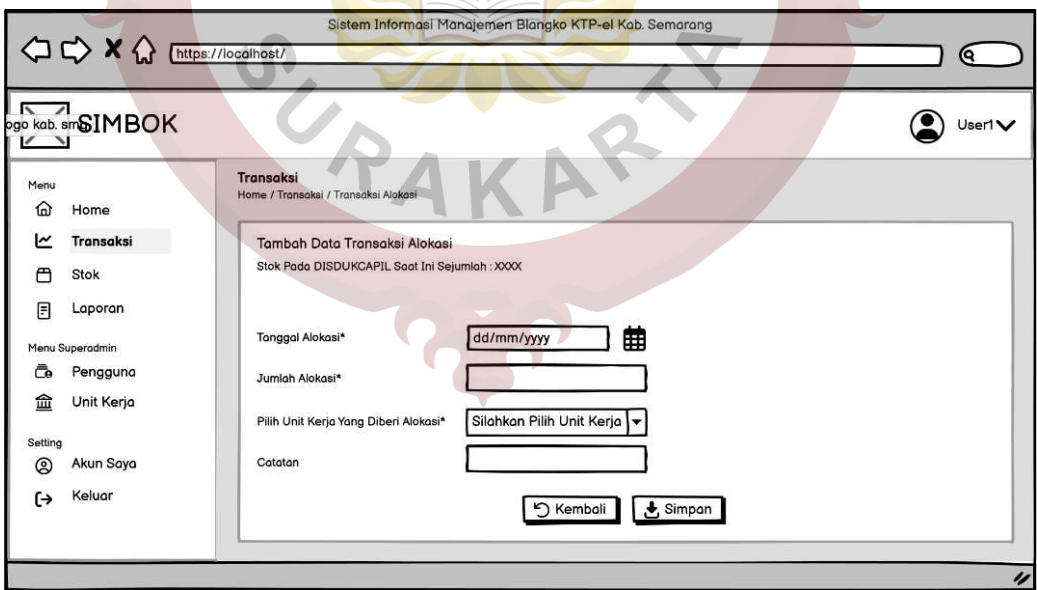

<span id="page-18-1"></span>Gambar 3.16 Rancangan Halaman Transaksi Alokasi

### **3.2.4.7 Rancangan Halaman Transaksi Rusak**

Rancangan halaman Transaksi Rusak merupakan tampilan halaman yang menampilkan form untuk membuat transaksi dengan kategori transaksi rusak. Rancangan halaman transaksi rusak dapat dilihat pada [Gambar 3.17.](#page-19-0)

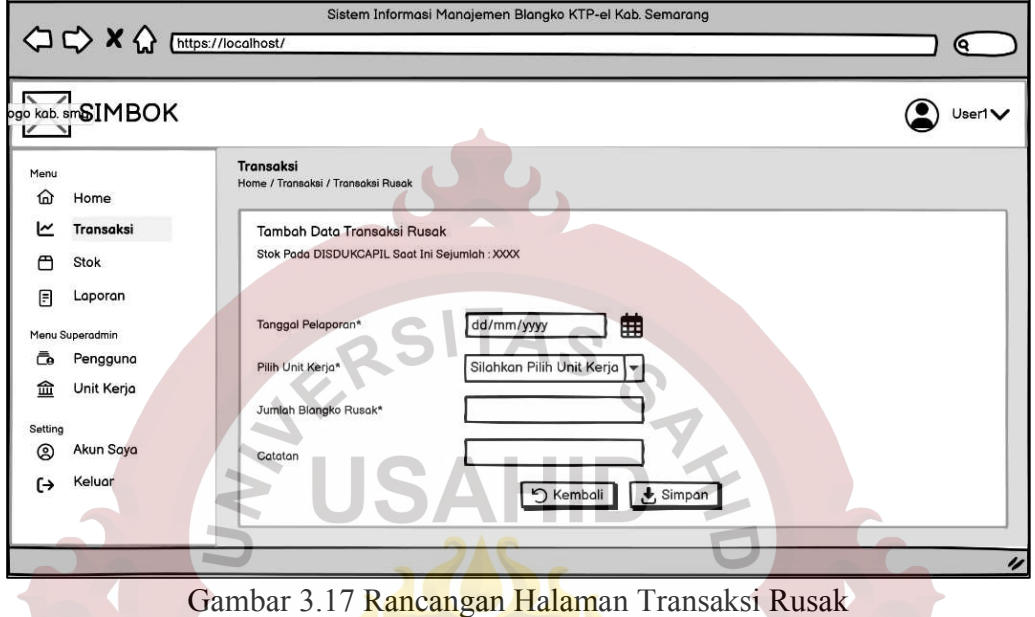

### <span id="page-19-0"></span>**3.2.4.8 Rancangan Halaman Stok**

Rancangan halaman Stok merupakan tampilan halaman yang menampilkan data stok blangko di seluruh unit kerja. Rancangan halaman stok dapat dilihat pada AKA [Gambar 3.18.](#page-19-1)

|           | <b>Dgo kab.</b> smSIMBOK |                                                |                                        |                 |                      | User1V                   |
|-----------|--------------------------|------------------------------------------------|----------------------------------------|-----------------|----------------------|--------------------------|
| Menu<br>⋒ | Home                     | Stok<br>Home / Stok                            |                                        |                 |                      |                          |
| ٣         | Transaksi                | Data Stok                                      |                                        |                 |                      |                          |
| ᠿ         | <b>Stok</b>              | <b>Terakhir Update Pada</b>                    | <b>≜ Unit Kerja</b><br>٠               | Jumlah Stok KTP | Persentase Wajib KTP | Aksi<br>≛                |
| 同         | Laporan                  | DD Month YYYY - 00:00                          | DISDUKCAPIL Ke XXXXXXX                 | 170             | AA%                  | $\circledcirc$           |
|           | Menu Superadmin          | DD Month YYYY - 00:00<br>DD Month YYYY - 00:00 | <b>YYYYYYYYYY</b><br><b>YYYYYYYYYY</b> |                 | AA%<br>AA%           | $^{\circ}$<br>$^{\circ}$ |
| ō         | Pengguna                 | DD Month YYYY - 00:00                          | 777777777                              |                 | AA%                  | 0<br>å                   |
| 血         | Unit Kerja               | DD Month YYYY - 00:00                          | 777777777                              |                 | AA%                  | A<br>P                   |
| Setting   |                          |                                                |                                        |                 |                      |                          |
| ඔ         | Akun Saya                |                                                |                                        |                 |                      |                          |
|           |                          |                                                |                                        |                 |                      |                          |

<span id="page-19-1"></span>Gambar 3.18 Rancangan Halaman Stok

### **3.2.4.9 Rancangan Halaman Riwayat Stok**

Rancangan halaman Riwayat Stok merupakan tampilan halaman yang menampilkan data riwayat stok yang tercatat di suatu unit kerja. Rancangan halaman Riwayat stok dapat dilihat pada [Gambar 3.19.](#page-20-0)

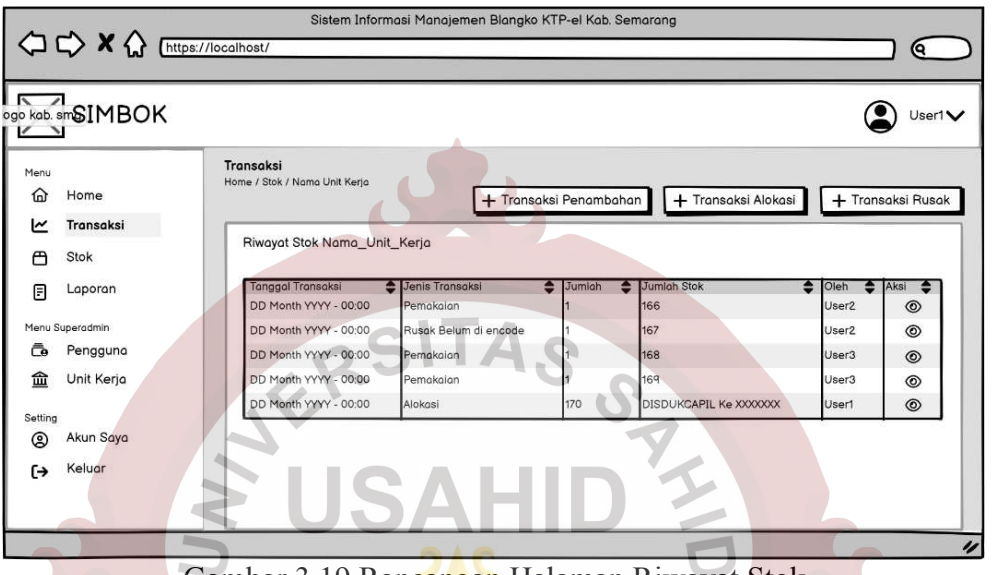

Gambar 3.19 Rancangan Halaman Riwayat Stok

# <span id="page-20-0"></span>**3.2.4.10 Rancangan Halaman Edit Stok Awal**

Rancangan halaman Edit Stok Awal merupakan tampilan halaman yang menampilkan form untuk *input* stok awal blangko di masing-masing unit kerja. Rancangan halaman edit stok awal dapat dilihat pada [Gambar 3.20.](#page-20-1)

<span id="page-20-1"></span>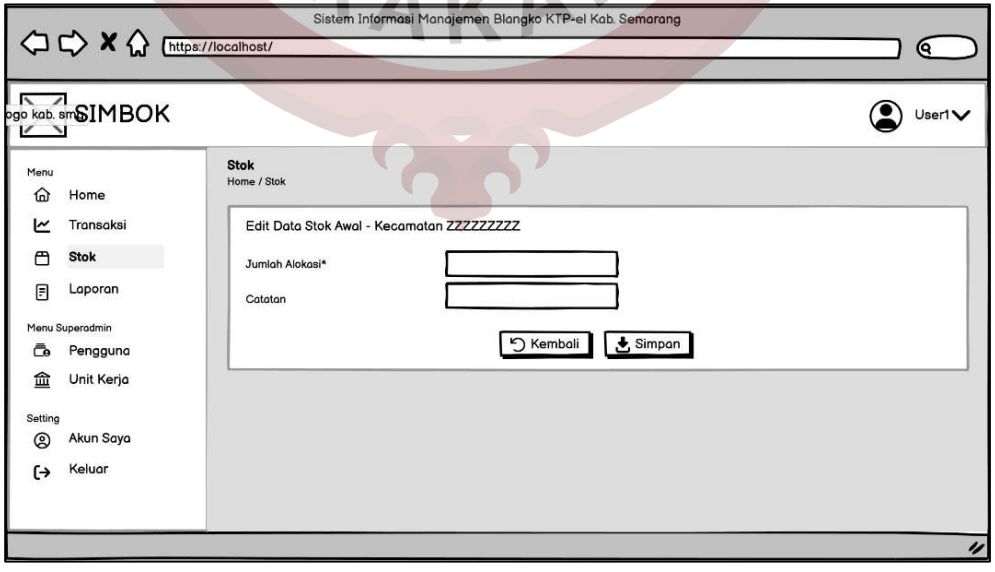

Gambar 3.20 Rancangan Halaman Edit Stok Awal

### **3.2.4.11 Rancangan** *Alert* **Kunci Stok**

Rancangan *Alert* Kunci Stok merupakan tampilan halaman yang menampilkan pesan peringatan untuk mengunci stok awal blangko yang telah di input sebelumnya. Rancangan *alert* kunci stok dapat dilihat pada [Gambar 3.21.](#page-21-0)

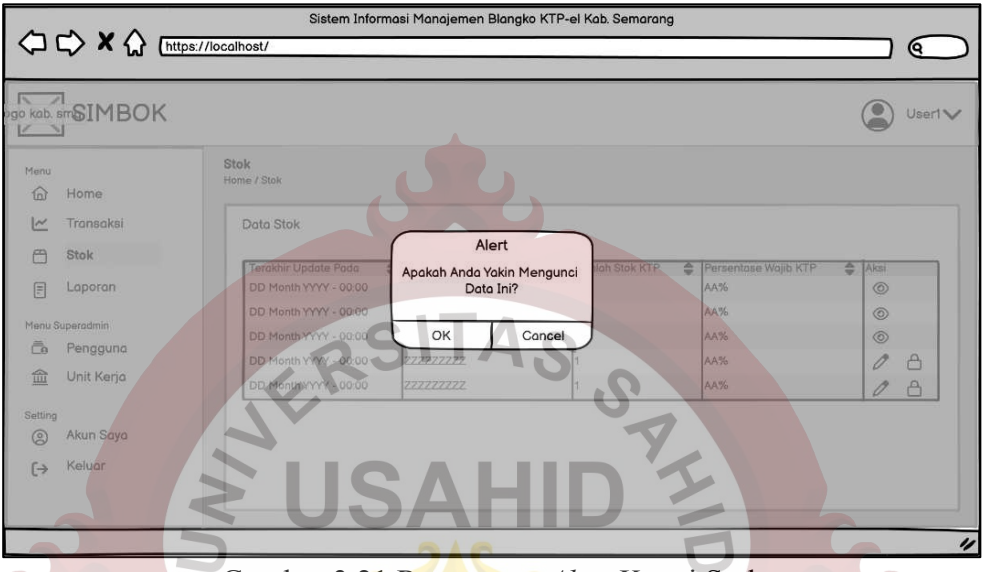

Gambar 3.21 Rancangan *Alert* Kunci Stok

# <span id="page-21-0"></span>**3.2.4.12 Rancangan Halaman Laporan**

Rancangan halaman Laporan merupakan tampilan halaman yang menampilkan tombol-tombol untuk mencetak laporan yang terdiri dari laporan alokasi, laporan pemakaian, dan laporan blangko rusak dalam format pdf. Rancangan halaman laporan dapat dilihat pada [Gambar 3.22.](#page-21-1)

<span id="page-21-1"></span>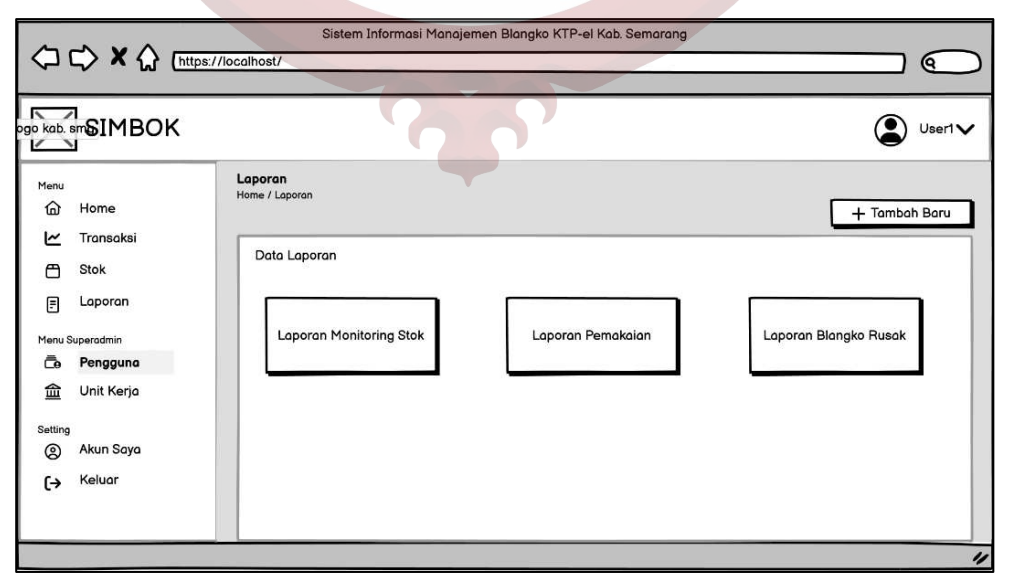

Gambar 3.22 Rancangan Halaman Laporan

### **3.2.4.13 Rancangan Modal Laporan**

Rancangan Modal Laporan merupakan tampilan halaman yang menampilkan form untuk memilih periode laporan dan unit kerja. Rancangan modal laporan dapat dilihat pada [Gambar 3.23.](#page-22-0)

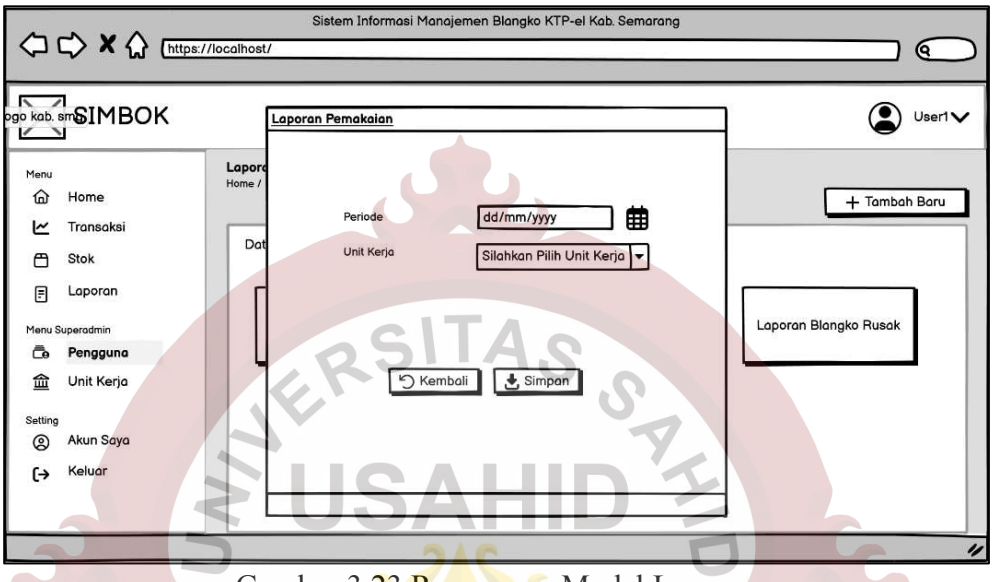

Gambar 3.23 Rancangan Modal Laporan

# <span id="page-22-0"></span>**3.2.4.14 Rancangan Halaman Pengguna**

Rancangan halaman Pengguna merupakan tampilan halaman yang menampilkan data seluruh pengguna yang terdaftar di aplikasi. Rancangan halaman pengguna dapat dilihat pada [Gambar 3.24.](#page-22-1)

|                   | $\left\langle \Box \rightrel \right\rangle \mathbf{X} \left\langle \right\rangle$ Inttps://localhost/ |                             | Sistem Informasi Manajemen Blangko KTP-el Kab. Semarang |   |                          |                              |                       |   |                        |               |                | (ବ           |   |
|-------------------|----------------------------------------------------------------------------------------------------|-----------------------------|---------------------------------------------------------|---|--------------------------|------------------------------|-----------------------|---|------------------------|---------------|----------------|--------------|---|
|                   | <b>AND STATE OF A STATE OF A STATE OF A STATE</b>                                                     |                             |                                                         |   |                          |                              |                       |   |                        |               |                | User1 $\vee$ |   |
| Menu<br>⋒<br>M    | Home<br>Transaksi                                                                                     | Pengguna<br>Home / Pengguna |                                                         |   |                          |                              |                       |   |                        | + Tambah Baru |                |              |   |
| М                 | Stok                                                                                                  | Data Pengguna               |                                                         |   |                          |                              |                       |   |                        |               |                |              |   |
| 目                 | Laporan                                                                                               | Nama Pengguna<br>User1      | Si Username<br>3322User1                                | ▲ | Jabatan<br>Operator SIAK | $\bullet$ Role<br>Superadmin | Status Aktif<br>Aktif | ٠ | Aksi<br>$\circledcirc$ | ₽             | 0              | 偭            |   |
|                   | Menu Superadmin                                                                                       | User <sub>2</sub>           | 3322User2                                               |   | Operator SIAK            | Disdukcapil                  | Aktif                 |   | ⊚                      |               |                | ⋒            |   |
| Ō                 | Pengguna                                                                                              | User3                       | 3322User3                                               |   | Operator SIAK            | Operator                     | Aktif                 |   | $\circledcirc$         |               | $P$ $O$ $\Box$ |              |   |
| 血                 | Unit Kerja                                                                                            |                             |                                                         |   |                          |                              |                       |   |                        |               |                |              |   |
| Setting           |                                                                                                    |                             |                                                         |   |                          |                              |                       |   |                        |               |                |              |   |
| ©                 | Akun Saya                                                                                             |                             |                                                         |   |                          |                              |                       |   |                        |               |                |              |   |
| $\leftrightarrow$ | Keluar                                                                                                |                             |                                                         |   |                          |                              |                       |   |                        |               |                |              |   |
|                   |                                                                                                    |                             |                                                         |   |                          |                              |                       |   |                        |               |                |              | 4 |

<span id="page-22-1"></span>Gambar 3.24 Rancangan Halaman Pengguna

### **3.2.4.15 Rancangan Halaman Reset Password**

Rancangan halaman Reset Password merupakan tampilan halaman yang menampilkan form untuk mengganti *password*. Rancangan halaman reset password dapat dilihat pada [Gambar 3.25.](#page-23-0)

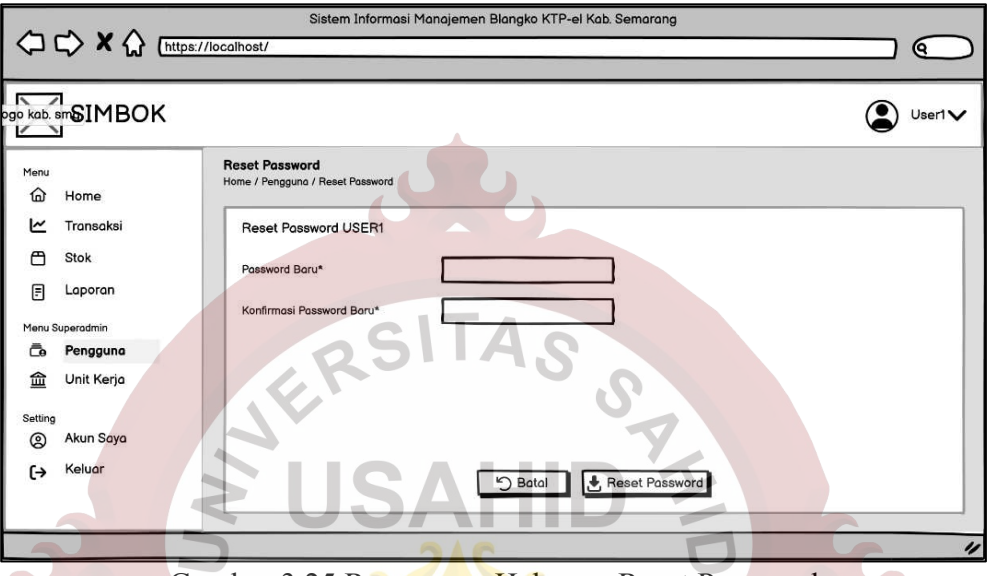

Gambar 3.25 Rancangan Halaman Reset Password

# <span id="page-23-0"></span>**3.2.4.16 Rancangan Halaman Tambah Pengguna**

Rancangan halaman Tambah Pengguna merupakan tampilan halaman yang menampilkan form untuk menambahkan *user*. Rancangan halaman tambah pengguna dapat dilihat pada [Gambar 3.26.](#page-23-1)

<span id="page-23-1"></span>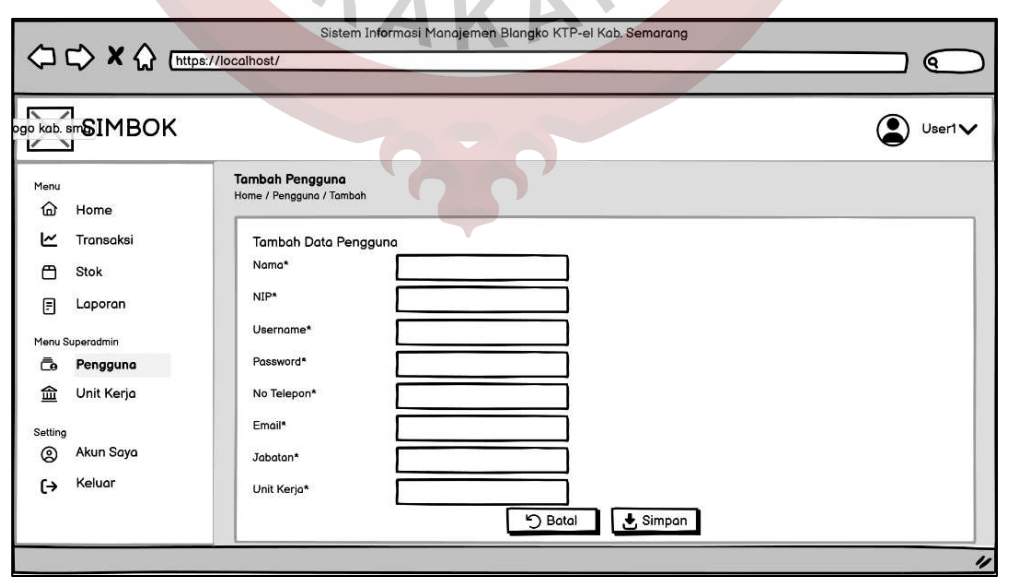

Gambar 3.26 Rancangan Halaman Tambah Pengguna

### **3.2.4.17 Rancangan Halaman Unit Kerja**

Rancangan halaman Unit Kerja merupakan tampilan halaman yang menampilkan data seluruh Unit Kerja yang ada di Disdukcapil Kabupaten Semarang. Rancangan halaman login dapat dilihat pada [Gambar 3.27.](#page-24-0)

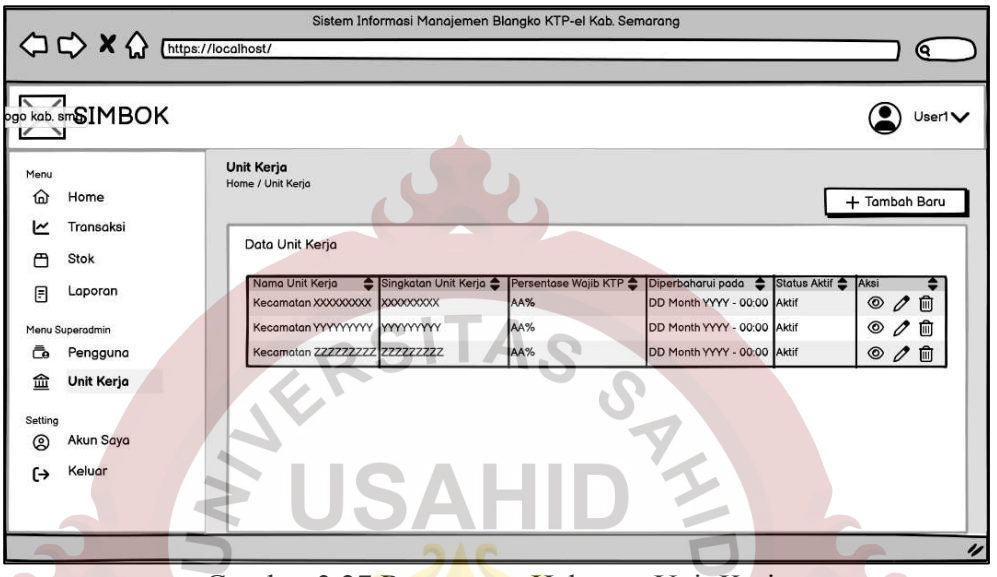

Gambar 3.27 Rancangan Halaman Unit Kerja

# <span id="page-24-0"></span>**3.2.4.18 Rancangan Halaman Tambah/Edit Unit Kerja**

Rancangan halaman Tambah/Edit Unit Kerja merupakan tampilan halaman yang menampilkan form untuk menambahkan atau mengubah unit kerja baru. Rancangan halaman tambah/edit unit kerja dapat dilihat pada [Gambar 3.28.](#page-24-1)

<span id="page-24-1"></span>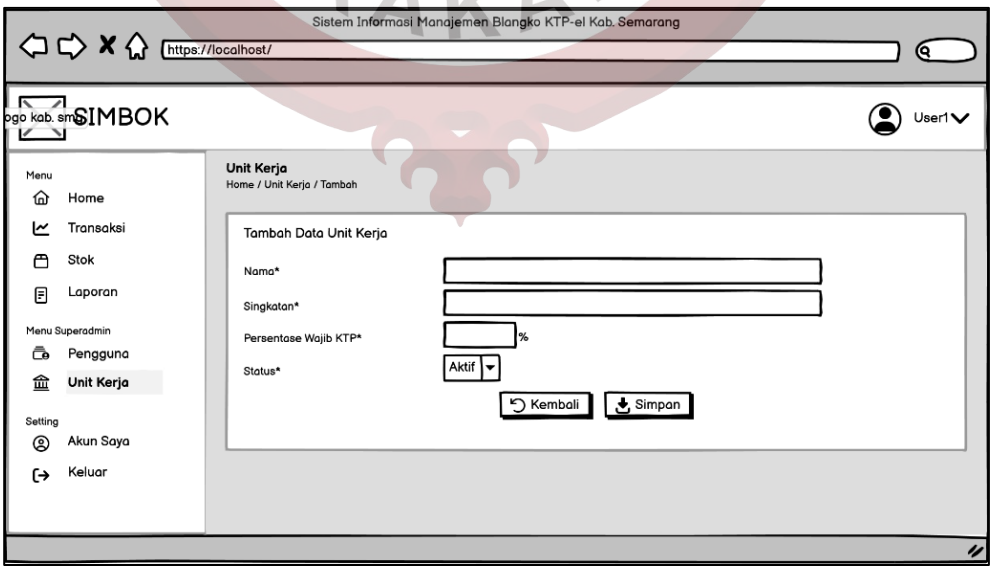

Gambar 3.28 Rancangan Halaman Tambah Unit Kerja

### **3.2.4.19 Rancangan Halaman Daftar Pengguna Unit Kerja**

Rancangan halaman Daftar Pengguna Unit Kerja menampilkan seluruh data pengguna yang ditugaskan di suatu unit kerja dan daftar penugasan khusus di unit kerja tersebut. Rancangan halaman daftar pengguna unit kerja dapat dilihat pada [Gambar 3.29.](#page-25-0)

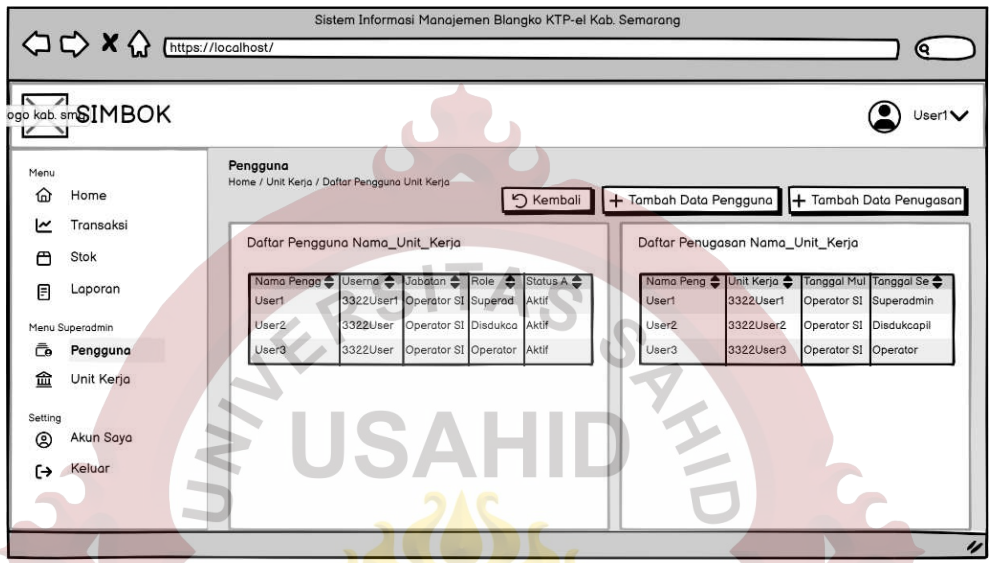

Gambar 3.29 Rancangan Halaman Daftar Pengguna Unit Kerja

# <span id="page-25-0"></span>**3.2.4.20 Rancangan Halaman Akun Saya**

Rancangan halaman Akun Saya merupakan tampilan halaman yang menampilkan informasi akun, form untuk ubah data akun, reset *password* serta riwayat penugasan. Rancangan halaman akun saya dapat dilihat pad[a Gambar 3.30.](#page-25-1)

<span id="page-25-1"></span>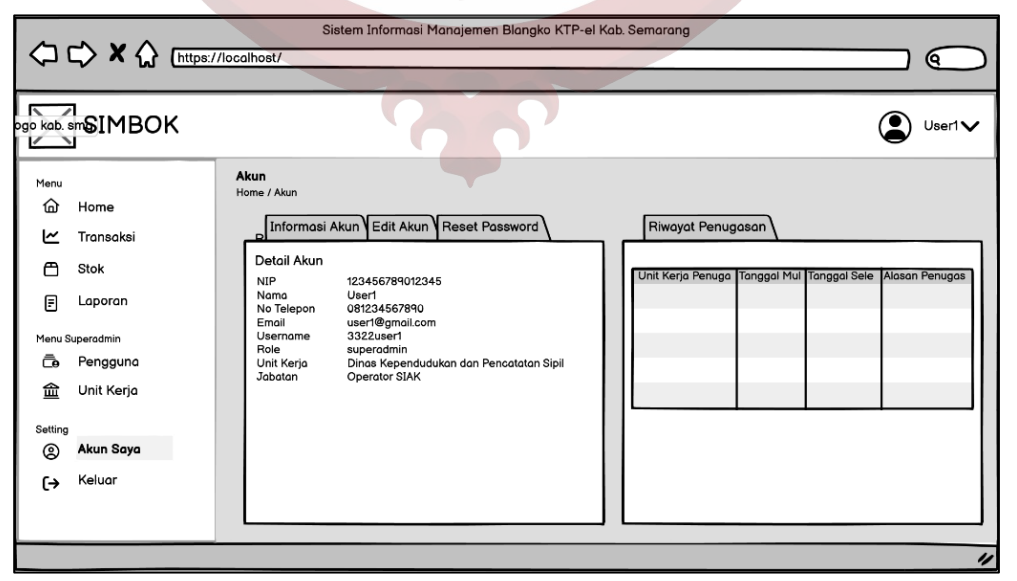

Gambar 3.30 Rancangan Halaman Akun Saya